User's Guide

HP Debug User Interface for H8/3003/32/42 Series

## Notice

Hewlett-Packard makes no warranty of any kind with regard to this material, including, but not limited to, the implied warranties of merchantability and fitness for a particular purpose. Hewlett-Packard shall not be liable for errors contained herein or for incidental or consequential damages in connection with the furnishing, performance, or use of this material.

Hewlett-Packard assumes no responsibility for the use or reliability of its software on equipment that is not furnished by Hewlett-Packard.

© Copyright 1997, Hewlett-Packard Company.

This document contains proprietary information, which is protected by copyright. All rights are reserved. No part of this document may be photocopied, reproduced, or translated to another language without the prior written consent of Hewlett-Packard Company. The information contained in this document is subject to change without notice.

HP is a trademark of Hewlett-Packard Company.

Hewlett-Packard P.O. Box 2197 1900 Garden of the Gods Road Colorado Springs, CO 80901-2197, U.S.A.

**RESTRICTED RIGHTS LEGEND** Use, duplication or disclosure by the U.S. Government is subject to restrictions as set forth in subparagraph (c) (1) (ii) of the Rights in Technical Data and Computer Software clause at DFARS 252.227-7013 for DOD agencies, and subparagraphs (c) (1) and (c) (2) of the Commercial Computer Software Restricted Rights clause at FAR 52.227-19 for other agencies.

# **Printing History**

New editions are complete revisions of the manual. The date on the title page changes only when a new edition is published.

A software code may be printed before the date; this indicates the version level of the software product at the time the manual was issued. Many product updates and fixes do not require manual changes, and manual corrections may be done without accompanying product changes. Therefore, do not expect a one-to-one correspondence between product updates and manual revisions.

| Edition 1 | B3750-97002, | July 1996  |
|-----------|--------------|------------|
| Edition 2 | B3750-97005, | March 1997 |

# Certification

Hewlett-Packard Company certifies that this product met its published specifications at the time of shipment from the factory. Hewlett-Packard further certifies that its calibration measurements are traceable to the United States National Bureau of Standards, to the extent allowed by the Bureau's calibration facility, and to the calibration facilities of other International Standards Organization members.

# Warranty

This Hewlett-Packard system product is warranted against defects in materials and workmanship for a period of 90 days from date of installation. During the warranty period, HP will, at its option, either repair or replace products which prove to be defective.

Warranty service of this product will be performed at Buyer's facility at no charge within HP service travel areas. Outside HP service travel areas, warranty service will be performed at Buyer's facility only upon HP's prior agreement and Buyer shall pay HP's round-trip travel expenses. In all other cases, products must be returned to a service facility designated by HP.

For products returned to HP for warranty service, Buyer shall prepay shipping charges to HP and HP shall pay shipping charges to return the product to Buyer. However, Buyer shall pay all shipping charges, duties, and taxes for products returned to HP from another country. HP warrants that its software and firmware designated by HP for use with an instrument will execute its programming instructions when properly installed on that instrument. HP does not warrant that the operation of the instrument, or software, or firmware will be uninterrupted or error free.

#### Limitation of Warranty

The foregoing warranty shall not apply to defects resulting from improper or inadequate maintenance by Buyer, Buyer-supplied software or interfacing, unauthorized modification or misuse, operation outside of the environment specifications for the product, or improper site preparation or maintenance.

No other warranty is expressed or implied. HP specifically disclaims the implied warranties of merchantability and fitness for a particular purpose.

## **Exclusive Remedies**

The remedies provided herein are buyer's sole and exclusive remedies. HP shall not be liable for any direct, indirect, special, incidental, or consequential damages, whether based on contract, tort, or any other legal theory.

Product maintenance agreements and other customer assistance agreements are available for Hewlett-Packard products.

For any assistance, contact your nearest Hewlett-Packard Sales and Service Office.

# Safety Summary

The following general safety precautions must be observed during all phases of operation, service, and repair of this instrument. Failure to comply with these precautions or with specific **WARNINGS** elsewhere in this manual may impair the protection provided by the equipment. In addition it violates safety standards of design, manufacture, and intended use of the instrument. **The Hewlett-Packard Company assumes no liability for the customer's failure to comply with these requirements.** 

#### Do Not Operate in an Explosive Atmosphere

Do not operate the instrument in the presence of flammable gases or fumes. Operation of any electrical instrument in such an environment constitutes a definite safety hazard.

#### Do Not Service or Adjust Alone

Do not attempt internal service or adjustment unless another person, capable of rendering first aid and resuscitation, is present.

# **Do Not Substitute Parts or Modify Instrument**

Because of the danger of introducing additional hazards, do not install substitute parts or perform unauthorized modifications to the instrument. Return the instrument to a Hewlett-Packard Sales and Service Office for service and repair to ensure that safety features are maintained.

# **Dangerous Procedure Warnings**

Warnings, such as the example below, precede potentially dangerous procedures throughout this manual. Instructions contained in the warnings must be followed.

WarningDangerous voltages, capable of causing death, are present in this instrument.Use extreme caution when handling, testing, and adjusting this instrument.

# Safety Symbols

|               | General definitions of safety symbols used on equipment or in manuals are listed below.                                                    |
|---------------|----------------------------------------------------------------------------------------------------|
| Â             | Instruction manual symbol: The product is marked with this symbol when it<br>is necessary for the user to refer to the instruction manual. |
| $\sim$        | Alternating current.                                                                                                    |
|               | Direct current.                                                                                                    |
| I             | On (Supply).                                                                                                    |
| 0             | Off (Supply).                                                                                                    |
| $\rightarrow$ | Frame (or chassis) terminal. A connection to the frame (chassis) of the equipment which normally include all exposed metal structures.     |

| Warning | This Warning sign denotes a hazard. It calls your attention to a procedure, practice, condition or the like, which, if not correctly performed or adhered to, could result in injury or death to personnel.                            |
|---------|----------------------------------------------------------------------------------------------------|
| Caution | This Caution sign denotes a hazard. It calls your attention to a procedure, practice, condition, or the like, which, if not correctly performed or adhered to, could result in damage to or destruction of part or all of the product. |
| Note    | Note denotes important information. It calls attention to a procedure, practice, condition or the like, which is essential to highlight.                                                                                               |

# In This Book

The HP B3750A Debug User Interface, which is used with the HP 64784A Emulator, is a high-level language debugger for the Hitachi H8/3003/32/42 Series.

This book describes processor-specific functions and usage of the HP B3750A Debug User Interface.

For common functions and usage of the HP Debug User Interface, refer to the HP Debug User Interface User's Guide.

For installation of the HP Debug User Interface, refer to the HP Debug User Interface Installation Guide.

For installation of the HP 64784A Emulator, refer to the HP 64787 H8/3003 Emulator Terminal Interface User's Guide.

Note

# Contents

# 1 Connecting the Target System

Overview 15 Connecting with the QFP Adapter 18 Connecting with the PGA Adapter and the QFP Cable 19

# 2 Configuring the Emulator

Hardware Options 25Setting the Hardware Options 26Clock Source 27Restrict to Real Time 28Respond to Target System BREQ 29Respond to Target System NMI 30 Respond to Target System Reset 31 Drive Background Cycles to Target 32 Drive Reset to Target System 33 Break on Write to ROM 33 Language Tool Type 34Processor Type 35Processor Operation Mode 36 Stack Pointer Reset Value 36

Memory Map37Setting the Memory Map38On-Chip ROM39On-Chip RAM39On-Chip Peripheral Module Registers40

#### Contents

Configuration Commands 41

#### **3** Language Tools

Hitachi Language Tools 47 Command Options 47 IAR Language Tools 49

Command Options 49

# 4 Emulation Status

#### 5 Trace

Trace Clock Speed 59

Data and Status Conditions60Data Condition60Status Condition61

# 6 Windows

Register Window 65

Peripheral Window 66

# 7 Restrictions and Limitations

Index

Connecting the Target System

# Connecting the Target System

This chapter shows you how to connect the emulator to your target system.

# Overview

To connect the HP 64784A Emulator and the target system, the following two methods are provided.

- Connecting with the **QFP adapter**.
- Connecting with the **PGA adapter** and the **QFP cable**.

In both methods, the **QFP socket/adapter** (attached to the QFP adapter and QFP cable products) is also used.

#### Caution

To prevent the emulator and the target system from being damaged, be sure to follow the cautions below when handling them.

- To prevent damage by static discharge, use the emulator in a place resistant to static electricity.
- Be sure to turn off the emulator and the target system before connecting them.
- Be sure that orientation of each connector is right.
- Check that the ground line of the emulator and that of the target system are properly connected.
- When turning the system on, switch on the target system first and then the emulator.
- When turning the system off, switch off the emulator first then the target system.

The **QFP adapter** is a board assembly to adapt ribbon cables of the emulator to the QFP socket/adapter on the target system. The QFP adapter can be used only for target systems operated with 5V power supply. The emulator can emulate the following processors with the QFP adapter.

Chapter 1: Connecting the Target System **Overview** 

| Processor     | Package (Pitch)      | QFP Adapter |
|---------------|----------------------|-------------|
| H8/3002       | QFP/TQFP-100 (.5 mm) | HP 64784D   |
| H8/3003       | QFP-112 (.65 mm)     | HP 64784C   |
| H8/3040/41/42 | QFP/TQFP-100 (.5 mm) | HP 64784D   |

Table 1-1. Supported Processors of Each QFP Adapter

The **PGA adapter** is a board assembly to adapt ribbon cables of the emulator to the QFP cable. The PGA adapter can be used for all emulation processors. There are two types of the PGA adapters. One is **HP 64784E** for target systems with 5V power supply. Another is **HP 64797B** for target systems with low voltage power supply.

The **QFP cable** is a cable assembly to connect the PGA adapter to the QFP socket/adapter on the target system. Use one of the following QFP cables.

| Processor     | Package (Pitch)      | QFP Cable |
|---------------|----------------------|-----------|
| H8/3001       | TQFP-80 (.5 mm)      | HP 64784J |
| H8/3002       | QFP/TQFP-100 (.5 mm) | HP 64784G |
| H8/3003       | QFP-112 (.65 mm)     | HP 64784F |
| H8/3004/05    | QFP-80 (.65 mm)      | HP 64784K |
| H8/3030/31/32 | QFP-80 (.65 mm)      | HP 64784H |
| H8/3040/41/42 | QFP/TQFP-100 (.5 mm) | HP 64784G |

Table 1-2. Supported Processors of Each QFP Cable

The **QFP socket/adapter** is a part to adapt the QFP adapter or the QFP cable to the target system. You must solder this part to your target system. The QFP socket/adapter can be used as a "socket" to mount a real processor. The following QFP socket/adapters are provided.

| Processor     | Package (Pitch)      | QFP<br>Socket/Adapter |
|---------------|----------------------|-----------------------|
| H8/3001       | TQFP-80 (.5 mm)      | HP 64784-61614        |
| H8/3002       | QFP/TQFP-100 (.5 mm) | HP 64784-61612        |
| H8/3003       | QFP-112 (.65 mm)     | HP 64784-61611        |
| H8/3004/05    | QFP-80 (.65 mm)      | HP 64784-61613        |
| H8/3030/31/32 | QFP-80 (.65 mm)      | HP 64784-61613        |
| H8/3040/41/42 | QFP/TQFP-100 (.5 mm) | HP 64784-61612        |

Table 1-3. QFP Socket/Adapters

|         | Connecting with the QFP Adapter                                                                                       |
|---------|----------------------------------------------------------------------------------------------------|
|         | To connect the target system with the QFP adapter,                                                                    |
| 1       | Verify both the emulator and the target system are turned off.                                                        |
| 2       | Solder the QFP socket/adapter to the target system.                                                                   |
| 3       | Attach ribbon cables of the emulator to the QFP adapter.                                                              |
| 4       | Align pin #1 of the QFP adapter and the QFP socket/adapter, then fix them with four screws.                           |
| 5       | Turn on the target system and then the emulator.                                                                      |
| Caution | Do not apply excessive force to the QFP adapter. It may cause damage to the QFP socket/adapter and the target system. |

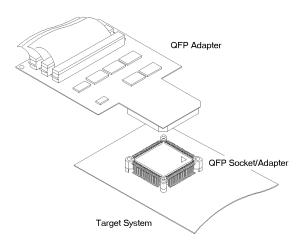

Figure 1-1. Connecting with QFP Adapter

# Connecting with the PGA Adapter and the QFP Cable

To connect the target system with the PGA adapter and the QFP cable,

- 1 Verify both the emulator and the target system are turned off.
- 2 Solder the QFP socket/adapter to the target system.
- **3** Attach ribbon cables of the emulator to the PGA adapter.
- 4 Attach the QFP cable to the PGA adapter.
  - When emulating the H8/3001/04/05 operated in mode 3 or 4, attach the **pin exchange board HP 64784-66509** between the QFP cable and the PGA adapter.
- 5 Align pin #1 of the QFP cable and the QFP socket/adapter, then fix them with four screws.
- 6 Turn on the target system and then the emulator.

CautionWhen emulating the H8/3001/04/05 operated in mode 3 or 4, you must attach<br/>the pin exchange board HP 64784-66509 between the QFP cable and the<br/>PGA adapter.<br/>Without this board, it may cause damage to the emulator and the target<br/>system.<br/>And, never attach the pin exchange board when emulating other processors<br/>or other operation modes. It may also cause damage to them.CautionDo not apply excessive force to the QFP cable. It may cause damage to the<br/>QFP cable, the QFP socket/adapter and the target system.

Chapter 1: Connecting the Target System Connecting with the PGA Adapter and the QFP Cable

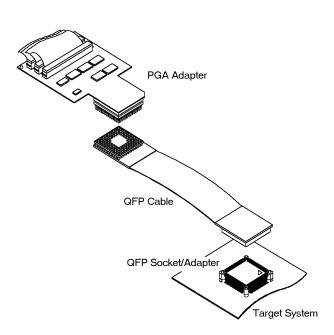

Figure 1-2. Connecting with PGA Adapter and QFP Cable

# Chapter 1: Connecting the Target System Connecting with the PGA Adapter and the QFP Cable

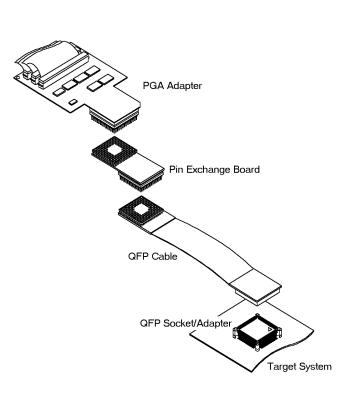

Figure 1-3. Using Pin Exchange Board

Chapter 1: Connecting the Target System Connecting with the PGA Adapter and the QFP Cable

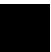

# Note

Configuring the Emulator

# Configuring the Emulator

This chapter shows you how to set the following items to configure the emulator.

- Hardware Options
- Memory Map

# Hardware Options

The emulator can be configured to suit developments of various target systems and user programs by setting the hardware options. The HP 64784A Emulator has the following hardware options.

- Clock Source
- Restrict to Real Time
- Respond to Target System BREQ
- Respond to Target System NMI
- Respond to Target System Reset
- Drive Background Cycles to Target
- Drive Reset to Target System
- Break on Write to ROM
- Language Tool Type
- Processor Type
- Processor Operation Mode
- Stack Pointer Reset Value

#### **Setting the Hardware Options**

To set the hardware options,

- **1** Choose **Settings**→**Configuration**→**Hardware...** (Alt, S, C, H) from the control menu of the Debug window.
- **2** Set the hardware options using the Emulator Configuration dialog box.
- 3 Click the OK button.

Note

In the Emulator Configuration dialog box, the option button checked means **Yes**, the option button not checked means **No**.

Note

Setting the hardware options will drive the emulator into a reset state.

| Emulator Cont                     | figuration |            |
|-----------------------------------|------------|------------|
| Clock Source                      | 🔷 Internal | ♦ External |
| Restrict to Real Time             |            |            |
| Respond to Target System BREQ     |            |            |
| Respond to Target System NMI      |            |            |
| Respond to Target System Reset    |            |            |
| Drive Background Cycles to Target |            |            |
| Drive Reset to Target System      |            |            |
| Break on Write to ROM             |            |            |
| Language Tool Type                | Hitachi    | ▼          |
| Processor Type                    | H8/3041į̇́ |            |
| Processor Operation Mode          | Mode_5į́   |            |
| Stack Pointer Reset Value         | 0fff10į̇́  |            |
| OK Apply                          | Close      | Help       |

Figure 2-1. Emulator Configuration Dialog Box

# **Clock Source**

This option allows you to select whether the processor's clock is sourced by the emulator's internal clock or by the target system.

| Internal | The processor's clock is sourced by the internal clock.                                                                                                    |  |
|----------|----------------------------------------------------------------------------------------------------|--|
|          | Select this setting when the emulator is not connected to the target system.                                                                                                    |  |
|          | The internal clock speed is <b>16 MHz</b> . When using the low voltage PGA adapter <b>HP 64797B</b> , the speed is <b>8 MHz</b> .                                                                                                    |  |
|          | When emulating the H8/3003 clock-halving version, the clock speed is fixed to <b>8 MHz</b> (system clock).                                                                                                    |  |
| External | The processor's clock is sourced by the target system.                                                                                                    |  |
|          | Select this setting when the emulator is connected to the target system.                                                                                                    |  |
|          | Usable clock speed is <b>500 kHz to 16 MHz</b> . When using the low voltage PGA adapter <b>HP 64797B</b> , the speed is <b>500 kHz to 10 MHz</b> .                                                                                             |  |
|          | When emulating the H8/3003 clock-halving version, the speed is <b>1 MHz to 24 MHz</b> (system clock: 500 kHz to 12 MHz) without the <b>HP 64797B</b> , or <b>1 MHz to 20 MHz</b> (system clock: 500 kHz to 10 MHz) with the <b>HP 64797B</b> . |  |

#### **Restrict to Real Time**

The emulator has to break to the monitor to access processor registers and target memory. While running the user program, this break is done implicitly and called "temporary break". With temporary breaks, the user program cannot be executed in real time. This may cause unexpected result if your target system circuitry is dependent on constant execution time of the program code. This option allows you to select whether the emulator is restricted to real-time runs.

Yes The emulator is restricted to real-time runs.
 While running the user program, all commands that cause a temporary break are refused. The user program is guaranteed to be executed in real time.
 Commands to display/modify registers and target memory are not allowed when the emulator is running the user program. However, you can still execute the run control commands such as reset, break, run, step.
 No The emulator is not restricted to real-time runs.
 All commands, regardless of whether or not they require a break to the monitor, are accepted by the emulator.

# **Respond to Target System BREQ**

Note

Note

This option allows you to select whether the emulator responds to the  $\overline{\text{BREQ}}$  signal from the target system.

| Ye |                                                                       | The emulator responds to the $\overline{\rm BREQ}$ signal from the target system.                                                       |
|----|-----------------------------------------------------------------------|----------------------------------------------------------------------------------------------------|
|    |                                                                       | While running the user program <u>or the</u> monitor, the emulator releases the bus if the BREQ signal is asserted.                     |
| No | -                                                                     | The emulator always ignores the $\overline{\text{BREQ}}$ signal from the target system.                                                 |
|    |                                                                       | If the $\overline{\text{BREQ}}$ pin is configured to other functions such as an I/O port, this option has no effect on those functions. |
|    | ne target system<br>emory.                                            | cannot perform direct memory access to the emulation                                                                                    |
|    |                                                                       |                                                                                                    |
| Th | The emulator cannot break to the monitor during a bus-released state. |                                                                                                    |

# **Respond to Target System NMI**

This option allows you to select whether the emulator responds to the NMI signal from the target system.

|      | Yes                                   | The emulator responds to the NMI signal from the target system.                                                                                                    |
|------|---------------------------------------|----------------------------------------------------------------------------------------------------|
|      |                                       | While running the user program, the emulator starts an NMI exception process if the NMI signal is asserted. While running the monitor, the emulator suspends an NMI request; the request will be serviced upon return to the user program. |
|      | No                                    | The emulator always ignores the NMI signal from the target system.                                                                                                    |
| Note | responds to no ir<br>The emulator sus | s option setting, while running the monitor, the emulator<br>nterrupts including NMI.<br>spends interrupt requests while running the monitor; the<br>serviced upon return to the user program.                                             |

# **Respond to Target System Reset**

This option allows you to select whether the emulator responds to the  $\overline{\text{RES}}$  and  $\overline{\text{STBY}}$  signals from the target system.

|      | Yes                                           | The emulator responds to the $\overline{\text{RES}}$ and $\overline{\text{STBY}}$ signals from the target system.                                                                                          |
|------|-----------------------------------------------|----------------------------------------------------------------------------------------------------|
|      |                                               | While running th <u>e user progra</u> m, the emulator enters a reset state if the RES or <u>STBY</u> sign <u>al is asserted</u> . While running the monitor, the RES and STBY signals are ignored.         |
|      | No                                            | The emulator always ignores the $\overline{\text{RES}}$ and $\overline{\text{STBY}}$ signals.                                                                                                    |
| Note | The STBY signal the emulator. So              | bes not support hardware standby mode.<br>I from t <u>he targ</u> et system is connected to the reset signal in<br>b, if the STBY input is asserted, the emulator enters a reset<br>hardware standby mode. |
| Note | <u>Rega</u> rdless of the<br>STBY signals are | is option setting, while running the monitor, the $\overline{\mathrm{RES}}$ and e ignored.                                                                                                    |
| Note | The emulator ca<br>system.                    | nnot break to the monitor during a reset state by the target                                                                                                    |

# **Drive Background Cycles to Target**

This option allows you to select whether the emulator drives memory cycles in the monitor (background cycles) to the target system.

**Yes** The emulator drives the background cycles to the target system.

While running the monitor, the emulator drives the address bus, CSO, AS and RD signals to the target system, and can respond to the WAIT signal from the target system. The CS7 to CS1, HWR and LWR signals go high. The data bus goes high-impedance.

No

The emulator does not drive the background cycles to the target system.

While running the monitor, the emulator drives only the address bus and CS0 signal. The CS7 to CS1, AS, RD, HWR and LWR signals go high. The data bus goes high-impedance. The WAIT signal from the target system is ignored.

However, memory cycles to access target memory are still driven to the target system.

If the address bus, data bus,  $\overline{\text{CS7}}$  to  $\overline{\text{CS0}}$ ,  $\overline{\text{AS}}$ ,  $\overline{\text{RD}}$ ,  $\overline{\text{HWR}}$  and  $\overline{\text{LWR}}$  pins are configured to other functions such as an I/O port, this option has no effect on those functions.

# **Drive Reset to Target System**

This option allows you to select whether the emulator drives the  $\overline{\text{RESO}}$  signal to the target system during a reset state caused by the watchdog timer (WDT).

| Yes | The emulator drives the $\overline{\rm RESO}$ signal to the target system.               |  |
|-----|------------------------------------------------------------------------------------------|--|
|     | The $\overline{\text{RESO}}$ signal goes low during a reset state by the watchdog timer. |  |
| No  | The emulator does not drive the $\overline{\text{RESO}}$ signal to the target system.    |  |

Note

The emulator ignores the reset output enable bit (RSTOE) of the reset control/status register (RSTCSR), and uses this option setting instead.

# Break on Write to ROM

This option allows you to select whether the emulator breaks to the monitor when the user program writes to a memory area mapped as ROM.

| Yes | The emulator breaks to the monitor when the user program writes to a memory area mapped as ROM. |
|-----|-------------------------------------------------------------------------------------------------|
| No  | The emulator does not break to the monitor upon a write to ROM.                                 |

# Language Tool Type

This option allows you to specify language tools which is used to create the user program.

|      | Hitachi                                                                                                    | The user program created with the Hitachi language tools can be debugged. |  |
|------|----------------------------------------------------------------------------------------------------|---------------------------------------------------------------------------|--|
|      | IAR                                                                                                    | The user program created with the IAR language tools can be debugged.     |  |
| Note | <ul><li>When using the IAR language tools, the following commands cannot be used.</li><li>Display a back trace.</li></ul> |                                                                           |  |
|      |                                                                                                    |                                                                           |  |
|      | • Return to a caller routine.                                                                                             |                                                                           |  |

# **Processor Type**

Note

This option allows you to select the emulation processor.

| H8/3001                                                                                                    | The emulator emulates the H8/3001.                                                                                       |
|----------------------------------------------------------------------------------------------------|----------------------------------------------------------------------------------------------------|
| H8/3002                                                                                                    | The emulator emulates the H8/3002.                                                                                       |
| H8/3003T                                                                                                    | The emulator emulates the H8/3003 (1:1 clock version).                                                                   |
| H8/3003                                                                                                    | The emulator emulates the H8/3003 (clock-halving version).                                                               |
| H8/3004                                                                                                    | The emulator emulates the H8/3004.                                                                                       |
| H8/3005                                                                                                    | The emulator emulates the H8/3005.                                                                                       |
| H8/3030                                                                                                    | The emulator emulates the H8/3030.                                                                                       |
| H8/3031                                                                                                    | The emulator emulates the H8/3031.                                                                                       |
| H8/3032                                                                                                    | The emulator emulates the H8/3032.                                                                                       |
| H8/3040                                                                                                    | The emulator emulates the H8/3040.                                                                                       |
| H8/3041                                                                                                    | The emulator emulates the H8/3041.                                                                                       |
| H8/3042                                                                                                    | The emulator emulates the H8/3042.                                                                                       |
| <br>When emulating the H8/3005, the memory area 0FEF10H to 0FF00FH (mode 1) and 0FFEF10H to 0FFF00FH (mode 3) cannot be used as the on-chip RAM. |                                                                                                    |
| •                                                                                                    | e this area, map this area as emulation RAM. However, this<br>bit external address space accessed in three clock cycles. |

#### **Processor Operation Mode**

This option allows you to select the processor operation mode.

| Mode_1 | The emulator operates in mode 1. |
|--------|----------------------------------|
| Mode_2 | The emulator operates in mode 2. |
| Mode_3 | The emulator operates in mode 3. |
| Mode_4 | The emulator operates in mode 4. |
| Mode_5 | The emulator operates in mode 5. |
| Mode_6 | The emulator operates in mode 6. |
| Mode_7 | The emulator operates in mode 7. |

Note

The emulator ignores the MD2 to MD0 inputs, and uses this option setting instead.

# **Stack Pointer Reset Value**

This option allows you to specify the value that the stack pointer (SP, ER7) is set to when the monitor is entered after emulation reset. The stack pointer must be set to a 32-bit even address but not to the on-chip

peripheral module register area. Normally, specify the default value of the user program.

**Note** If the stack pointer is set to an odd value or points to the on-chip peripheral module register area, the emulator cannot perform run control functions such as run and step.

# Memory Map

The HP 64784A Emulator memory mapper allows you to define up to 16 different map terms. The minimum size of each map term is 512 bytes. You can specify one of the following memory types to each map term.

| eram                                        | Emulation RAM.                                                                                                    |
|---------------------------------------------|----------------------------------------------------------------------------------------------------|
|                                             | This area operates as read/write emulation memory.                                                                                                    |
| erom                                        | Emulation ROM.                                                                                                    |
|                                             | This area operates as read only emulation memory. When<br>the user program writes to this area, the data is not<br>written. And, you can configure the emulator to break to<br>the monitor at an attempted write to this area. |
| tram                                        | Target RAM.                                                                                                    |
|                                             | This area operates as read/write target memory.                                                                                                    |
| trom                                        | Target ROM.                                                                                                    |
|                                             | This area operates as read only target memory. You can<br>configure the emulator to break to the monitor when the<br>user program writes to this area.                                                                         |
| grd                                         | Guarded memory.                                                                                                    |
|                                             | This area operates as an access-prohibited area. When the<br>user program attempts to access to this area, the emulator<br>breaks to the monitor. Access with emulator commands are<br>also prohibited.                        |
| The memory type<br>defaulted to <b>tran</b> | e of other area (area of no map terms defined) can be<br><b>n, trom</b> or <b>grd</b> .                                                                                                    |

Chapter 2: Configuring the Emulator **Memory Map** 

Note

The target system cannot perform direct memory access to the emulation memory.

### Setting the Memory Map

To set the memory map,

- 1 Choose **Settings** $\rightarrow$ **Configuration** $\rightarrow$ **Memory Map...** (Alt, S, C, M) from the control menu of the Debug window.
- 2 Set the memory map using the Memory Map dialog box.
  - Setting a map term

1. Specify an area to the Address Range text box.

Format: <start address>..<end address>

2. Select a memory type in the Attribute option box.3. Click the Apply button.

#### • Deleting a map term

Select a map term in the Map Term list box.
 Click the Delete button.

#### • Deleting all map terms

1. Click the Del.All button.

#### • Setting a memory type of other area

1. Select a memory type in the Other option box.

3 Click the Close button.

**Note** Setting the memory map will drive the emulator into a reset state.

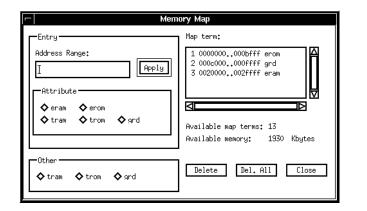

Figure 2-2. Memory Map Dialog Box

### **On-Chip ROM**

When using the on-chip ROM, map the on-chip ROM area as emulation ROM.

### **On-Chip RAM**

The on-chip RAM is mapped automatically as emulation RAM regardless of the memory map settings. You don't have to map this area. However, this mapping is not displayed as a map term.

If you define a map term of this area, the map term is handled as that for external address space overlapped with the on-chip RAM.

Note

When emulating the H8/3005, the memory area 0FEF10H to 0FF00FH (mode 1) and 0FFEF10H to 0FFF00FH (mode 3) cannot be used as the on-chip RAM.

If you want to use this area, map this area as emulation RAM. However, this area works as 8-bit external address space accessed in three clock cycles.

Chapter 2: Configuring the Emulator Memory Map

| Note | The external address space overlapped with the on-chip RAM can be accessed by the user program, but cannot be accessed by emulator commands.                    |
|------|----------------------------------------------------------------------------------------------------|
| Note | Do not map the on-chip RAM area as guarded memory. Access with emulator commands will be prohibited.                                                            |
|      | <b>On-Chip Peripheral Module Registers</b>                                                                                                    |
|      | The on-chip peripheral module registers work as the on-chip peripheral module registers regardless of the memory map settings. You don't have to map this area. |
| Note | Do not map the on-chip peripheral module register area as guarded memory.<br>Access with emulator commands will be prohibited.                                  |

### Configuration Commands

You can also configure the emulator by configuration files or command files. The HP B3750A Debug User Interface has the following configuration commands. Case is not significant in both commands and parameters.

Note

The hardware option commands and the memory map commands must be placed between its own start and end commands.

| Command                                                                                                    | Parameter 1                                                                                    | Parameter 2                                                                                                    | Operation                                                                                                    |
|----------------------------------------------------------------------------------------------------|------------------------------------------------------------------------------------------------|----------------------------------------------------------------------------------------------------|----------------------------------------------------------------------------------------------------|
| <pre>config<br/>config<br/>config<br/>config<br/>config<br/>config<br/>config<br/>config<br/>config<br/>config<br/>config<br/>config<br/>config<br/>config<br/>config<br/>map<br/>map<br/>map</pre> | <pre>start clk rrt ba nmi trst dbc drst rombreak language chip mode rsp end start  other</pre> | <pre>internal   external<br/>enable   disable<br/>enable   disable<br/>enable   disable<br/>enable   disable<br/>enable   disable<br/>enable   disable<br/>Hitachi   IAR<br/><processor type=""><br/><mode number=""><br/><sp value=""><br/></sp></mode></processor></pre> | Start of Hardware Option Commands<br>Clock Source<br>Restrict to Real Time<br>Respond to Target System BREQ<br>Respond to Target System NMI<br>Respond to Target System Reset<br>Drive Background Cycles to Target<br>Drive Reset to Target System<br>Break on Write to ROM<br>Language Tool Type<br>Processor Type<br>Processor Operation Mode<br>Stack Pointer Reset Value<br>End of Hardware Option Commands<br>Start of Memory Map Commands<br>Setting Map Term<br>Setting Memory Type of Other Area |
| map                                                                                                    | end                                                                                            |                                                                                                    | End of Memory Map Commands                                                                                                    |

#### **Table 2-1. Configuration Commands**

enable | disable Specify enable when Yes, disable when No.

Chapter 2: Configuring the Emulator **Configuration Commands** 

н8/3030 H8/3031 H8/3032 ■ H8/3040 H8/3041 ■ H8/3042 <mode number> Specify a number from 1 to 7 for the processor operation mode. <sp value> Specify a 32-bit even address except the on chip peripheral module register area. Normally, specify the default value of the user program. Specify an area to be mapped. <map range> Format: <start address>...<end address> <memory type> Specify one of the following memory types. eram erom tram trom grd

H8/3004
H8/3005

H8/3003T (1:1 clock version)
 H8/3003 (clock-halving version)

For a memory type of other area, **eram** and **erom** cannot be specified.

Chapter 2: Configuring the Emulator Configuration Commands

```
# Configuration File
# Hardware Options
config start
config ba enable
config chip H8/3041
config clk internal
config dbc disable
config mode 5
config nmi enable
config rrt disable
config rrs Offf10
config trst enable
config trst enable
config language IAR
config end
# Memory Map
map start
map 0000000..000bfff erom
map 0020000..002fff eram
map other tram
map end
```

Figure 2-3. Configuration File Example

Chapter 2: Configuring the Emulator **Configuration Commands** 

# Note

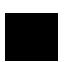

Language Tools

# Language Tools

This chapter describes language tools which can be used with the HP B3750A Debug User Interface.

46

## Hitachi Language Tools

The HP B3750A Debug User Interface can debug user programs created with the following Hitachi language tools.

Table 3-1. Hitachi Language Tools

| Tool       | Command | Description                        |
|------------|---------|------------------------------------|
| C Compiler | ch38    | H8S, H8/300 Series C Compiler      |
| Assembler  | asm38   | H8S, H8/300 Series Cross Assembler |
| Linker     | lnk     | H Series Linkage Editor            |

For version numbers of language tools supported by the HP B3750A Debug User Interface, contact your nearest HP support office.

### **Command Options**

This section describes important command options when using the Hitachi language tools.

#### **C** Compiler

| -debug | Generates debug information.                         |
|--------|------------------------------------------------------|
|        | You must always specify this option. Modules without |
|        | debug information cannot be debugged.                |

-optimize=<level>

Specifies an optimization level. When  ${\bf 1}$  is specified, it performs optimizations. When  ${\bf 0}$  is specified, it performs no optimizations.

Chapter 3: Language Tools Hitachi Language Tools

The following functions do not work correctly with optimized modules.

- Display a back trace.
- Return to a caller routine.
- Display and modify a variable located on a stack area.

If you need above functions, specify an optimization level  ${\bf 0}.$ 

You must always specify this option. Programs without

### Assembler

| -debug | Generates debug information.<br>You must always specify this option. Modules without<br>debug information cannot be debugged. |
|--------|----------------------------------------------------------------------------------------------------|
| Linker |                                                                                                    |
| -debug | Generates debug information.                                                                                                  |

debug information cannot be debugged.

### IAR Language Tools

The HP B3750A Debug User Interface can debug user programs created with the following IAR language tools.

| Tool       | Command  | Description                 |
|------------|----------|-----------------------------|
| C Compiler | icch8    | IAR H8 C-Compiler           |
| Assembler  | ah8      | IAR H8 Assembler            |
| Linker     | xlink    | IAR Universal Linker        |
| Converter  | iar2ieee | UBROF to IEEE-695 Converter |

Table 3-2. IAR Language Tools

The converter is not required when using the linker which can generate the IEEE-695 format.

For version numbers of language tools supported by the HP B3750A Debug User Interface, contact your nearest HP support office.

Note

When using the IAR language tools, the following commands cannot be used.

- Display a back trace.
- Return to a caller routine.

### **Command Options**

This section describes important command options when using the IAR language tools.

#### **C** Compiler

| -r                 | Generates debug information.<br>You must always specify this option. Modules without<br>debug information cannot be debugged.                    |
|--------------------|----------------------------------------------------------------------------------------------------|
| -s <level></level> | Specifies a speed optimization level in <b>0</b> to <b>9</b> .<br>Modules which are optimized at level <b>7</b> or higher<br>cannot be debugged. |

# Chapter 3: Language Tools IAR Language Tools

| -z <level></level> | Specifies a speed optimization level in <b>0</b> to <b>9</b> . |
|--------------------|----------------------------------------------------------------|
|                    | Modules which are optimized at level 7 or higher               |
|                    | cannot be debugged.                                            |
|                    |                                                                |

### Assembler

| -r | Generates debug information.                         |
|----|------------------------------------------------------|
|    | You must always specify this option. Modules without |
|    | debug information cannot be debugged.                |

#### Linker

| -F <format></format> | Specifies an output file format. When <b>debug</b> is specified, it |
|----------------------|---------------------------------------------------------------------|
|                      | generates the UBROF format. When <b>ieee695</b> is specified,       |
|                      | it generates the IEEE-695 format.                                   |
|                      | When the linker cannot generate the IEEE-695 format, you            |
|                      | must convert the output file from the UBROF format to the           |
|                      | IEEE-695 format by the converter.                                   |

### Converter

No command options are required.

**Emulation Status** 

# **Emulation Status**

This chapter describes the emulation status messages which are displayed in the Debug window.

An emulation status message is displayed in the Debug window. The HP B3750A Debug User Interface has the following emulation status messages.

• Emulation reset

The emulator is resetting the processor.

• Running in monitor

The emulator is executing the monitor.

#### • Running user program

The emulator is executing the user program.

#### • Awaiting target reset

The emulator is awaiting a reset signal from the target system.

When a "run from reset" command is executed, the emulator enters this state. During this state, the emulator cannot break to the monitor.

#### Target reset

The target system is resetting the processor.

When the emulator accepts the  $\overline{\text{RES}}$  or  $\overline{\text{STBY}}$  signal from the target system while running the user program, the emulator enters this state. During this state, the emulator cannot break to the monitor.

#### Note

The emulator does not support hardware standby mode.

The  $\overline{\text{STBY}}$  signal from the target system is connected to the reset signal in the emulator. So, if the  $\overline{\text{STBY}}$  input is asserted, the emulator enters a reset state instead of hardware standby mode.

#### • Bus grant

A bus-released state.

When the emulator accepts the  $\overline{\text{BREQ}}$  signal from the target system, the emulator enters this state. During this state, the emulator cannot break to the monitor.

• Sleep

Sleep mode.

Sleep mode is cleared when the emulator breaks to the monitor. When entering the monitor from sleep mode, the program counter (PC) points to the next instruction from the SLEEP instruction.

#### • Standby

Software standby mode.

Software standby mode is cleared when the emulator breaks to the monitor. When entering the monitor from software standby mode, the program counter (PC) points to the next instruction from the SLEEP instruction.

#### Slow clock

The processor's clock is abnormally slow or stopped.

When setting a hardware option to use the processor's clock sourced by the target system, turning off the target system or a broken-down clock on the target system may cause this state.

#### • No bus cycles

A state with no bus cycles.

The  $\overline{\text{WAIT}}$  signal from the target system may cause this state.

#### • Unknown state

An abnormal state.

|                       |                                   | Debug Window                                         | l |
|-----------------------|-----------------------------------|------------------------------------------------------|---|
| <u>F</u> ile <u>E</u> | xecution <u>D</u> isplay <u>k</u> | indow <u>S</u> ettings                               |   |
| mainį́                | ▼                                 | Disp () Disp PC Start Continue Step Over Break Reset |   |
| <b>Г</b>              | Address                           | Source/Mnemonics                                     | 1 |
|                       | sample:#0014                      |                                                      |   |
|                       | sample:#0015                      | int init_data(void);                                 |   |
|                       |                                   | int convert(int);                                    |   |
|                       |                                   | int convert_case(struct st_data *);                  |   |
|                       |                                   | int change_status(int);                              |   |
|                       | sample:#0019                      | int next_message(int);                               |   |
|                       | sample:#0020                      | L                                                    |   |
|                       | sample:#0021                      | main(void)                                           |   |
|                       | main                              | MOV.L ER6,0-ER7                                      |   |
|                       | 0010004                           | MOV.L ER7,ER6                                        |   |
|                       | sample:#0022                      |                                                      |   |
|                       | sample:#0023<br>0010006           | init_data();<br>BSR init data                        |   |
|                       | sample:#0024                      | while(1)                                             |   |
|                       | Samp10:#0024<br>0010008           | BRA 010022                                           |   |
|                       | 1 . #0005                         | (                                                    |   |
| E                     | ⊲                                 | <u> </u>                                             |   |
| H8/3042               | -Running in monitor               | File:les/B3750A/sample.c                             | F |

Figure 4-1. Debug Window

Chapter 4: Emulation Status

Note

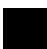

Trace

# Trace

This chapter describes trace functions specific to the HP B3750A Debug User Interface.

# Trace Clock Speed

When using the analyzer boards  $HP\ 64703/04A,$  you can set the trace clock speed.

For the HP B3750A Debug User Interface, setting the trace clock speed is not required. Do not change it from the default value "**Slow**".

The analyzer boards HP 64794A/C/D have no trace clock speed setting.

### Data and Status Conditions

This section describes the data and status conditions in the following dialog boxes of the HP B3750A Debug User Interface.

- Trace Trigger Store Condition dialog box.
- Trace Pattern dialog box of sequential trace.

### **Data Condition**

The data bus to the emulation analyzer is 16-bit width. Bus width of memory area and access size influence whether upper or lower byte data is valid.

- When accessing in word to a 16-bit data bus area, both upper and lower byte data are valid.
- When accessing in byte or accessing to an 8-bit data bus area, only upper byte data is valid at an even address. Only lower byte data is valid at an odd address.
- A longword access is divided into two word accesses.

Use  $"\mathbf{x}"$  for invalid byte data to set the data condition as examples shown in the following table.

| Area                                  | Bus<br>Width | Access Size | Address    | Upper Byte | Lower byte | Example |
|---------------------------------------|--------------|-------------|------------|------------|------------|---------|
| On-Chip ROM<br>On-Chip RAM            | 16-Bit       | Byte        | Even       | Valid      | -          | 0a5xx   |
|                                       |              |             | Odd        | -          | Valid      | 0xx5a   |
|                                       |              | Word        | Even       | Valid      | Valid      | 0a55a   |
| External Memory<br>On-Chip Peripheral | 8-Bit        | Byte        | Even       | Valid      | -          | 0a5xx   |
|                                       |              |             | Odd        | -          | Valid      | 0xx5a   |
|                                       |              | Word        | Even (1st) | Valid      | -          | 0a5xx   |
|                                       |              |             | Odd (2nd)  | -          | Valid      | 0xx5a   |
|                                       | 16-Bit       | byte        | Even       | Valid      | -          | 0a5xx   |
|                                       |              |             | Odd        | -          | Valid      | 0xx5a   |
|                                       |              | Word        | Even       | Valid      | Valid      | 0a55a   |

Table 5-1. Data Condition Settings

### **Status Condition**

You can specify the following items as the status condition.

| fetch | Instruction fetch cycle.                                      |  |  |  |  |
|-------|---------------------------------------------------------------|--|--|--|--|
| data  | Data access cycle.                                            |  |  |  |  |
| read  | Read cycle.                                                   |  |  |  |  |
| write | Write cycle.                                                  |  |  |  |  |
| mem   | Access cycle to the on-chip ROM/RAM and external memory area. |  |  |  |  |
| io    | Access cycle to the on-chip peripheral module register area.  |  |  |  |  |
| byte  | Byte access cycle.                                            |  |  |  |  |

# Chapter 5: Trace Data and Status Conditions

| word    | Word access cycle.<br>A longword access is divided into two word accesses.<br>A longword access and a word access cannot be<br>distinguished from each other.                                                                                                    |  |  |  |  |
|---------|----------------------------------------------------------------------------------------------------|--|--|--|--|
| cpu     | CPU cycle.                                                                                                    |  |  |  |  |
| dma     | DMA controller (DMAC) cycle.                                                                                                    |  |  |  |  |
| intack  | Interrupt acknowledge cycle.<br>When entering sleep or software standby mode, an<br>interrupt acknowledge cycle happens. However, this cycle<br>does not happen at interrupts to clear those modes.<br>When the emulator breaks to the monitor, an interrupt<br>acknowledge cycle may also happens. |  |  |  |  |
| refresh | Refresh cycle.                                                                                                    |  |  |  |  |
| wrrom   | Write cycle to an area mapped as ROM.                                                                                                    |  |  |  |  |
| grd     | Access cycle to an area mapped as guarded memory.                                                                                                    |  |  |  |  |

| F   | - Trace Pattern |                    |         |         |         |       |  |
|-----|-----------------|--------------------|---------|---------|---------|-------|--|
|     | D NOT           |                    |         |         |         |       |  |
| l r | -Condition Se   | ttings <del></del> |         |         |         |       |  |
|     | Address:        |                    |         | Data    | :       |       |  |
|     | <br>Status      |                    |         |         | -       |       |  |
|     | D byte          | 🗖 cpu              | 🗖 data  | 🗖 dma   | □ fetch |       |  |
|     | □ byde<br>□ grd |                    |         |         |         |       |  |
|     | 🗖 refresh       |                    | 🗖 write | 🗖 wrrom |         |       |  |
|     |                 |                    |         |         |         |       |  |
|     |                 |                    |         |         |         |       |  |
|     | OK              |                    |         |         |         | Clear |  |
|     |                 |                    |         |         |         |       |  |

Figure 5-1. Trace Pattern Dialog Box

Windows

# Windows

This chapter describes windows specific to the HP B3750A Debug User Interface.

### **Register Window**

In the Register window of the HP B3750A Debug User Interface, the internal registers of the CPU can be displayed and modified.

- Program Counter (PC)
- Condition-Code Register (CCR)
- General Registers (ER0 to ER7)
- Stack Pointer (SP)
- Mode Control Register (MDCR)

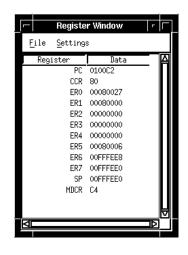

Figure 6-1. Register Window

### Peripheral Window

In the Peripheral window of the HP B3750A Debug User Interface, all registers of the following on-chip peripheral modules can be displayed and modified.

- System Control Registers
- Interrupt Controller
- Bus Controller
- Refresh Controller
- DMA Controller (DMAC)
- I/O Ports
- 16-Bit Integrated Timer Unit (ITU)
- Programmable Timing Pattern Controller (TPC)
- Watchdog Timer (WDT)
- Serial Communication Interface (SCI)
- A/D Converter
- D/A Converter

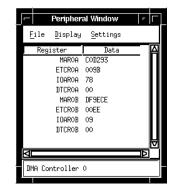

Figure 6-2. Peripheral Window

# **Restrictions and Limitations**

# **Restrictions and Limitations**

This chapter describes restrictions and limitations.

The HP B3750A Debug User Interface and the HP 64784A Emulator have the following restrictions and limitations.

#### **IAR Language Tools**

When using the IAR language tools, the following commands cannot be used.

- Display a back trace.
- Return to a caller routine.

#### • Direct Memory Access

The target system cannot perform direct memory access to the emulation memory.

#### • On-Chip RAM of the H8/3005

When emulating the H8/3005, the memory area 0FEF10H to 0FF00FH (mode 1) and 0FFEF10H to 0FFF00FH (mode 3) cannot be used as the on-chip RAM.

If you want to use this area, map this area as emulation RAM. However, this area works as 8-bit external address space accessed in three clock cycles.

#### • Reset and Standby

While running the monitor, the  $\overline{\text{RES}}$  and  $\overline{\text{STBY}}$  signals from the target system are ignored.

#### • Interrupts

While running the monitor, the emulator responds to no interrupts.

The emulator suspends interrupt requests in the monitor; the requests will be serviced upon return to the user program.

#### • Reset Output

The emulator ignores the reset output enable bit (RSTOE) of the reset control/status register (RSTCSR).

Use the hardware option **Drive Reset** to **Target System** to select whether the emulator drives the RESO signal to the target system or not.

#### • Watchdog Timer

When entering the monitor, the watchdog timer (WDT) stops counting regardless of its mode, watchdog or interval. And, it resumes counting upon return to the user program.

#### • Sleep and Software Standby Modes

Sleep and software standby modes are cleared when the emulator breaks to the monitor.

When entering the monitor, the program counter (PC) points to the next of the SLEEP instruction.

#### • Hardware Standby Mode

The emulator does not support hardware standby mode.

The STBY signal from the <u>target</u> system is connected to the reset signal in the emulator. So, if the STBY input is asserted, the emulator enters a reset state instead of hardware standby mode.

## Index

- A analyzer board, 59
- **B** background cycles, 32, 41
- C clock, 27, 41, 54, 59 command file, 41-44 configuration, 24 commands, 41-44 file, 41-44
- D data condition, 60-62 dialog box
   Emulator Configuration dialog box, 26 Memory Map dialog box, 38 Trace Pattern dialog box, 60 Trace Trigger Store Condition dialog box, 60 direct memory access, 29, 38, 69 DMA controller (DMAC), 62, 66
- **E** emulation memory, 29, 37-38, 69 emulation status, 52-53
- **G** guarded memory, 37, 40, 62
- H H8/3001/04/05 pin exchange board, 19, 21 H8/3003 1:1 clock version, 35, 42 clock-halving version, 27, 35, 42 H8/3005 on-chip RAM, 35, 39, 69 hardware options, 25-36, 70 hardware options:commands, 41 hardware standby mode, 31, 53, 70
- **I** interrupts, 30, 62, 69

#### Index

- L language tools, 34, 41, 46 Hitachi language tools, 34, 47-48 IAR language tools, 34, 49-50, 69 low voltage PGA adapter, 16, 27
- M map term, 37-41 memory map, 37-40 commands, 41 memory type, 37-42
- on-chip peripheral module registers, 36, 40, 61, 66 reset control/status register (RSTCSR), 33, 70
   on-chip RAM, 39-40, 61 H8/3005, 35, 39, 69
   on-chip ROM, 39, 61
   operation mode, 36, 41-42
- **P** program counter (PC), 54, 65, 70
- **R** real time, 28, 41

 $\mathbf{S}$ 

- sequencial trace, 60 signal BREQ, 29, 41, 54 MD2 to MD0, 36 NMI, 30, 41 RES, 31, 53, 69 RESO, 33 STBY, 31, 53, 69-70 WAIT, 54 sleep mode, 54, 62, 70 software standby mode, 54, 62, 70 stack pointer (SP, ER7), 36, 41-42, 65 status condition, 60-62
- **T** trace, 58, 60-62 clock speed, 59 count, 59
- watchdog timer (WDT), 33, 66, 70
   window
   Debug window, 26, 38, 53, 55
   Peripheral window, 66

Register window, 65 write to ROM, 33, 37, 41, 62 Index

Index